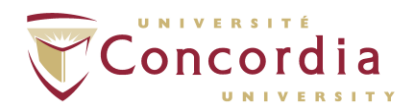

## **How to Prepare Your Thesis for Deposit in Spectrum**

Electronic deposit of your thesis in Spectrum is required for graduation. To prepare your thesis for deposit in Spectrum, please do the following:

- A. Insert the blank signature page with the TYPED names (not original handwritten signatures) of your Supervisor, Examiners, Chair, etc. into your main thesis document.
- B. Convert your document into a PDF/A document.
- C. Name the PDF/A file using the naming convention specified by the Thesis Office. Note: A document that is PDF/A is different from a regular PDF.

## **Prepare and Insert the Signature Page into Your Thesis**

You will need a copy of the signature page with the TYPED names of your Supervisor, Examiners, Chair, etc.

The original signature page (with handwritten signatures) should **not** be included in the copy deposited in Spectrum. Your department will submit one copy of the original to the Thesis Office and keep the remainder.

Download a blank signature sheet to type the names of your Supervisor, Examiners, Chair, etc., at:

<http://www.concordia.ca/students/graduate/forms.html>

Insert the typed signature page after the title page, as the second page of your thesis document. You will now have your full thesis document as one Word document.

## **Convert Your document to a PDF/A Document and Assign a File Name to Your PDF/A document**

You **must** convert your Microsoft Word document into a PDF/A document. A PDF/A document is necessary for Spectrum to best preserve your thesis. Do **not** submit a Microsoft Word file or a regular PDF to Spectrum.

Create a PDF/A using Microsoft Word or Adobe Acrobat (not Adobe Reader).

If you are using Microsoft Word, convert your Microsoft Word document to a PDF/A document by doing the following:

- 1. In Microsoft Word, select "**Save As**" and choose "**PDF or XPS**."
- 2. In the dialogue box that appears for you to name your thesis, name your document using this formula:

Lastname\_Degree\_ConvocationYear

Tips:

Capitalize the first letter of your last name. Example: Smith

Enter the abbreviation for your degree. Examples: MA, MSc, MASc, MCompSc, PhD

For your convocation, enter F for Fall, or S for Spring.

For Year, put in the year for your upcoming convocation.

Example #1: If your last name is Bissonette, and you are submitting your MSc thesis for the Spring 2011 convocation, you should name your file as follows:

Bissonette\_MSc\_S2011.pdf

Example #2: If your last name is Rousseau and you are submitting your PhD thesis for the Fall 2012 convocation, you should name your file like this:

Rousseau\_PhD\_F2012.pdf

3. Now that you have named your file, click on the "**Options"** button before saving it. Click the PDF options box: **ISO 19005-1 compliant (PDF/A).**

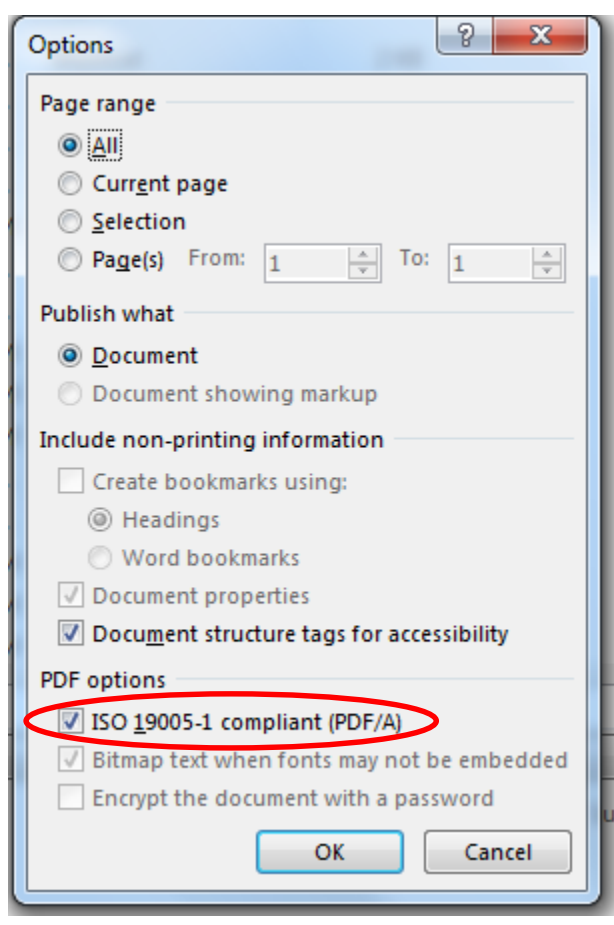

- 4. Click "**OK**."
- 5. Click "**Publish**" to save your PDF/A document to your computer. You are now ready to go to Spectrum.

If you are using Adobe Acrobat, you can create a PDF/A document by doing the following:

- 1. Name your file using the instructions above.
- 2. Open the PDF document. Select "**Preflight**" from the Advanced menu.
- 3. Under "PDF/A Compliance," select the "**Convert to PDF/A-1b**" option and click on "Analyze and Fix" button to save the converted PDF/A document.

*If Adobe Acrobat displays error messages that prevent it from creating a PDF/A compliant document, use Acrobat Distiller to create a PDF/A document by:*

- 1. Open the PDF document using Adobe Acrobat
- 2. Click on **File** menu and choose **Save As**, select *Format* to be Post Script.
- 3. Open Acrobat Distiller, and under "Adobe PDF Settings", set the Default settings to PDF/A 1b:2005(RGB)
- 4. To create the PDF/A compliant file, Go to File > Open, and select the Post Script file created in step 2.

## If you created your file using LaTeX or other software

- 1. Create a PDF using your method of choice. For example, usin[g dvipdfm](http://gaspra.kettering.edu/dvipdfm/) is one of several ways of producing PDF output from LaTeX.
- 2. **Open** the PDF document using Adobe Acrobat.
- 3. Click on **File** menu and choose **Save As**. In the *Save As* dialog box, select *Save as type* to be Post Script. Still in *the Save As dialog box*, choose "Settings", and select Font Inclusion" to be "Embedded and Referenced Fonts".
- 4. Open Acrobat Distiller, and under "Adobe PDF Settings", set the Default settings to PDF/A 1b:2005(RGB)
- 5. To create the PDF/A compliant file, Go to **File** > **Open**, and select the Post Script file created in step 3.

You will know that you have created a PDF/A document when you see a blue bar across the top of your document with the words "You are viewing this document in PDF/A mode."

You are now ready to deposit your thesis in Spectrum. Please see "How to Deposit Your Thesis in Spectrum" for more information.

July 2015